## **FOREST MAPPING WITH ALOS PALSAR MOSAICS IN SNAP**

Data: ALOS PALSAR L-band mosaics:

(original source: https://www.eorc.jaxa.jp/ALOS/en/palsar\_fnf/data/index.htm)

- S06W056\_07\_sl\_HH\_db.tif
- S06W056\_07\_sl\_HV\_db.tif
- S06W056\_10\_sl\_HH\_db.tif
- S06W056 10 sl HV db.tif
- 1. Open file
	- 1.1. File / Open Product… (use control key to select multiple files)
- 2. View world map
	- 2.1. View / Tool Windows / World Map
	- 2.2. Select magnifying glass icon to zoom to image footprint
	- 2.3. Use mouse wheel and left click to zoom and pan respectively
- 3. View image single bands
	- 3.1. Select "Bands" folder in "Product Explorer" window and view each band by double clicking on band name.
- 4. View multiple viewers
	- 4.1. Synchronise views by selecting the relevant icons in the "Navigation" tab
	- 4.2. Select: Window / Tile Horizontally
	- 4.3. Compare PALSAR backscatters in HH and HV polarizations
- 5. Create layer stack
	- 5.1. Raster / Geometric Operations / Collocation
	- 5.2. Select Master Product: backscatter in HV polarization
	- 5.3. Select Slave Product: backscatter in HH polarization
	- 5.4. Define the target name: e.g.,"S06W056\_07\_sl\_HV\_HH\_db"
	- 5.5. Rename master components: \${ORIGINAL\_NAME}\_HV
	- 5.6. Rename master components: \${ORIGINAL\_NAME}\_HH
	- 5.7. Select "Run"
- 6. Calculate HH/HV ratio
	- 6.1. Raster / Band Maths / Edit Expression
	- 6.2. Select band 1\_HH, select  $@/@$ , select band 1\_HV. In the expression window you should have band\_1\_HH / band\_1\_HV.
	- 6.3. Select "Ok"
	- 6.4. Save the newly created virtual band to actual band by right clicking on the band and selecting "Convert band"
- 7. RGB image view
	- 7.1. Window / Open RGB Image Window
	- 7.2. Select the following bands: Red = band\_1\_HH, Green = band\_1\_HV, Blue = ratio\_HH\_HV
	- 7.3. Contrast stretch the images: Colour Manipulation tab, move triangular sliders to either side of the histogram for each R, G and B channel. Or you can stretch the RGB values to 95% distribution (ignore extreme min and max values) by clicking "95% butto" in the Color Manipulation tab.
- 8. Filter speckle
	- 8.1. Radar / Speckle Filtering / Single Product Speckle Filter
	- 8.2. In the "Processing Parameters" tab, select the "band\_1\_HH", "band\_1\_HV" and "ratio\_HH\_HV" bands in the "Source Bands" list (using the control key with the left mouse button to select both simultaneously).
	- 8.3. In the "Filter" dropdown box, select "Lee"
	- 8.4. In "Filter Size X:" and "Filter Size Y:" select 5, and 5 respectively.

## 8.5. Select "Run"

9. Compare speckle filtered and non-speckle filtered images 9.1. Window / Tile Horizontally, then link viewers in the "Navigation" tab

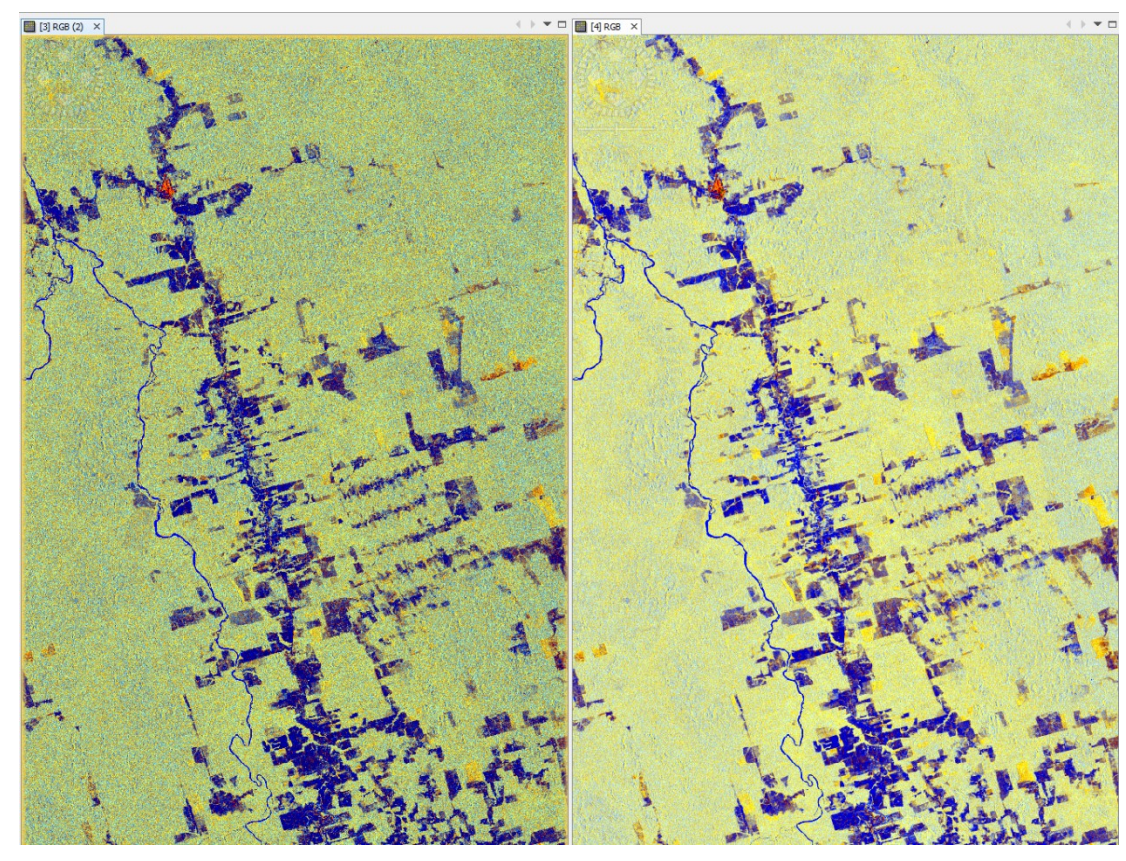

- 10. To extract area covered by forest, we will apply a simple threshold to HV backscatter 10.1. Select "Pixel Info", move mouse icon over forested areas to find a suitable threshold value
	- 10.2. Then mask out the areas by selecting Raster / Band Maths / Edit Expression. In the "Expression" window, type "if band\_1\_HV < -15 then 0 else 1".
	- 10.3. Save the newly created virtual band to actual band by right clicking on the band and selecting "Convert band"
- 11. Repeat the steps 5-10 for ALOS PALSAR data from 2010

12. Compare forest masks from 2007 and 2010

12.1.Window / Tile Horizontally, then link viewers in the "Navigation" tab

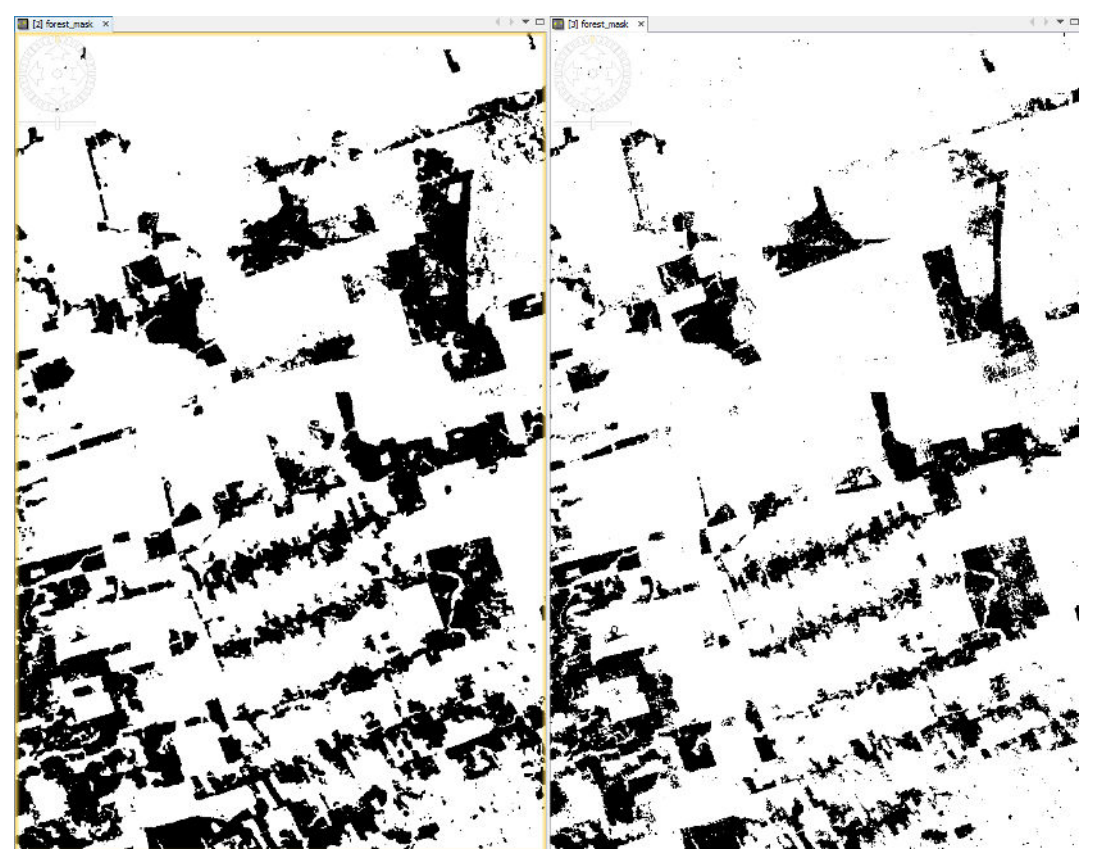

- 13. Create layer stack between the data from 2007 and 2010
	- 13.1. Raster / Geometric Operations / Collocation
	- 13.2. Select Master Product: data from 2007
	- 13.3. Select Slave Product: data from 2010
	- 13.4.Define the target name: e.g.,"S06W056\_07\_10\_forest\_mask"
	- 13.5. Rename master components: \${ORIGINAL\_NAME}\_2007
	- 13.6. Rename master components: \${ORIGINAL\_NAME}\_2010
	- 13.7. Select "Run"

## 14. Difference between forest mask 2007 and forest mask 2010

- 14.1. Raster / Band Maths / Edit Expression
- 14.2. Select forest\_mask\_2007, select @ @, select forest\_mask\_2010. In the expression window you should have forest\_mask\_2007 - forest\_mask\_2010.
- 14.3. Select "Ok"
- 14.4. Save the newly created virtual band to actual band by right clicking on the band and selecting "Convert band"
- 14.5. Compare forest masks from 2007, 2010 and the difference product: Window / Tile Horizontally, then link viewers in the "Navigation" tab. In the difference product 1 value indicates new clear-cuts

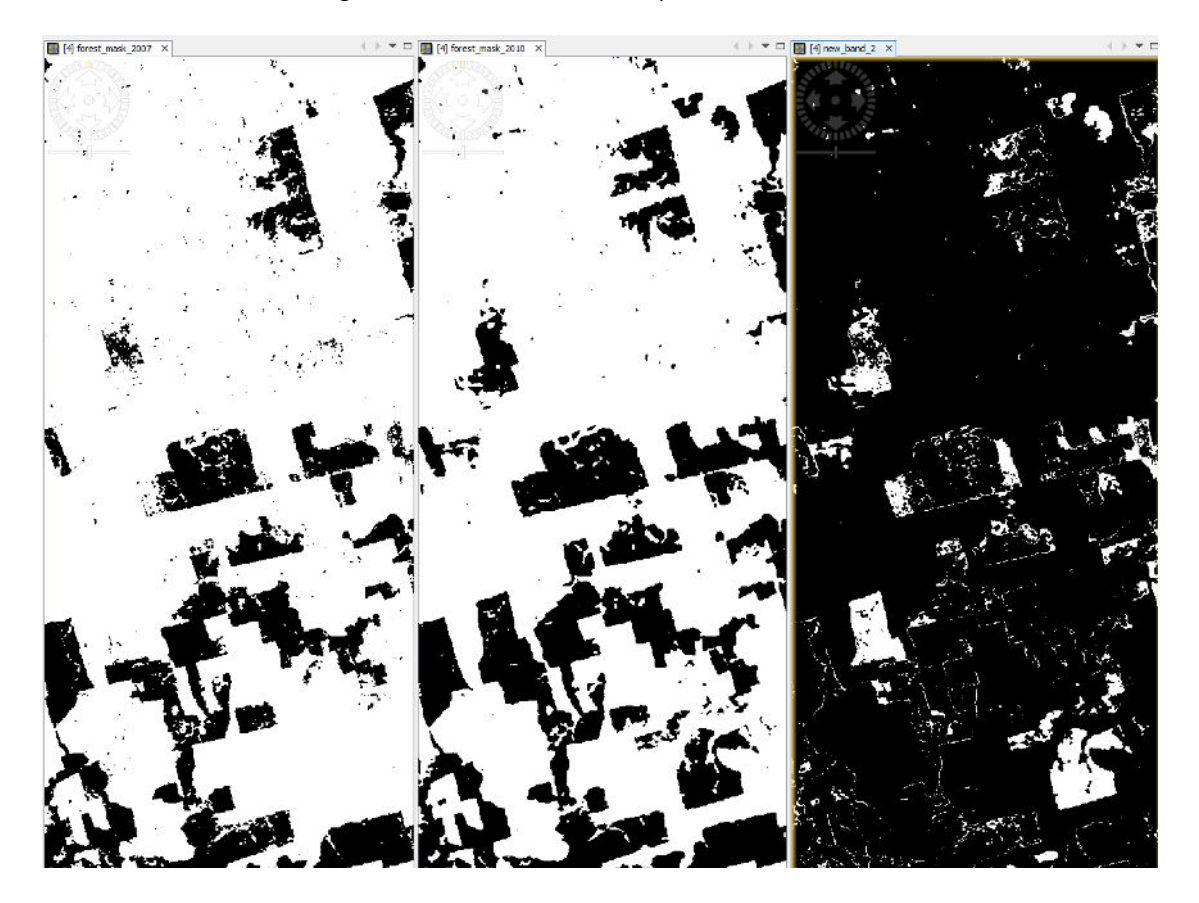